## **CREATE A CLASS**

Before students or instructors can submit a paper to Turnitin, a class must be created. In the Turnitin window, any items marked with a red asterisk (**\***) are required fields. This means that the area has to have information input before the class can be created.

 On your **Turnitin Home Page**, click the **Add Class** button (see illustration at right).

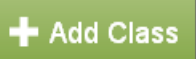

The **Create a New Class** window will display (see illustration below).

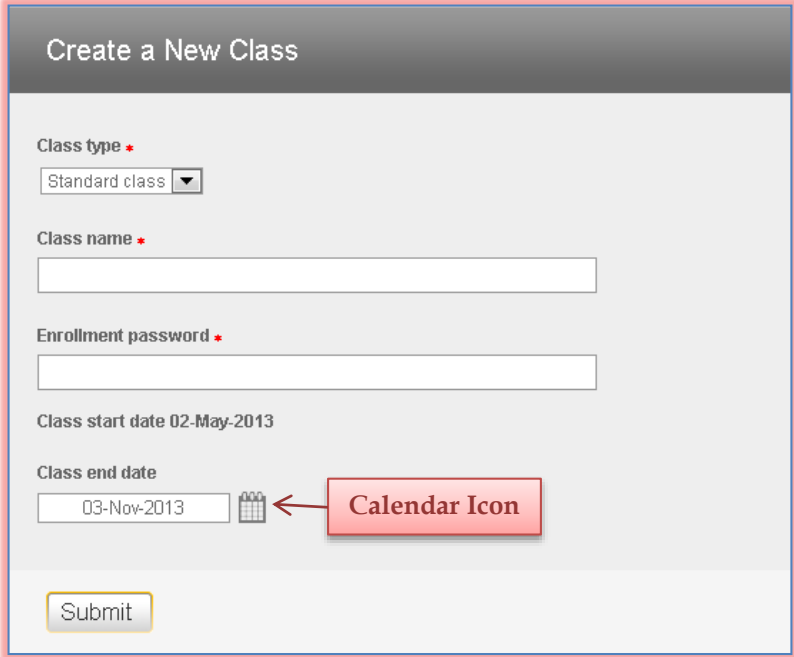

- Under **Class Type**, leave the option at **Standard Class**.
- Input the name for the class in the **Class Name** box.
- In the **Enrollment Password** box, input the password that the students will need to access or enroll in the course.
- The **Class Start Date** defaults to the current date.
- To select a **Class End Date**, click the **Calendar** icon (see illustration above) next to the box and select a date.
- Click the **Submit** button to add the page to your **Home Page**.

## **The Class Created** message will appear (see illustration below).

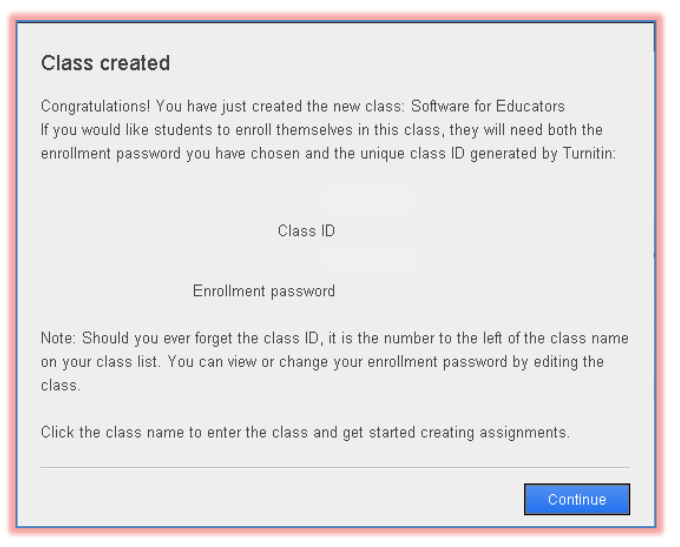

## Click the **Continue** button.

 $\hat{\mathbf{r}}$  The class will now appear in the class list beneath your account (see illustration below).

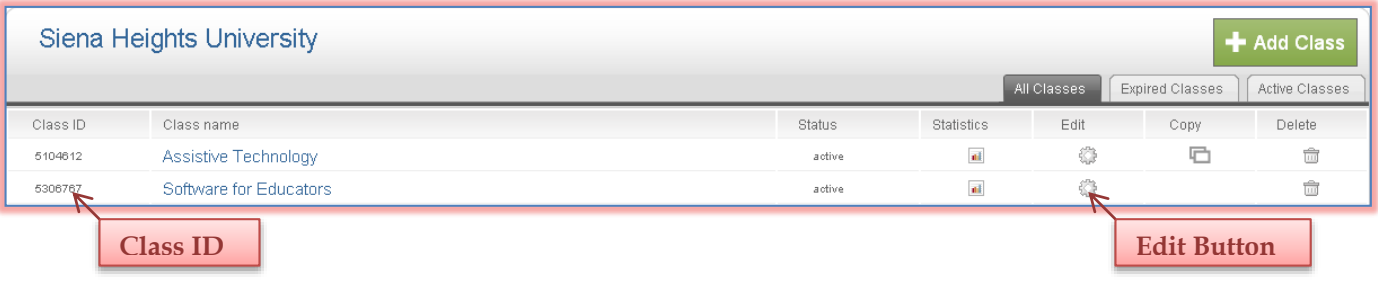

- The **Class ID** will appear to the left of the class name.
- Click the **Edit** button on the right side of the class name to make changes to the name or to view the **Enrollment Password**.
- The **Class ID** and **Class Enrollment Password** should be distributed to the students so they can enroll in the class and submit their papers.
- There are two resources available for students to learn about Turnitin.
	- **Siena Training Web Site** [\(My](http://web2.sienaheights.edu/personal/csstrain) Siena/Computer Services and Systems/Training Assistance Site). Once in the site, scroll down and click the **Turnitin** link.
	- **Turnitin Training Web Page** [\(http://www.turnitin.com\)](http://www.turnitin.com/). Once you are in this page, click the **Support** tab and then the **Training** link.